# **GOOGLE CLASSROOM ISTRUZIONI PER L'USO PER ALUNNI GUIDA ALL'UTILIZZO DELLA CLASSE VIRTUALE DI GOOGLE**

### **Accesso e iscrizione ai corsi**

1. Digitare "classroom.google.com" nella barra dell'indirizzo del browser;

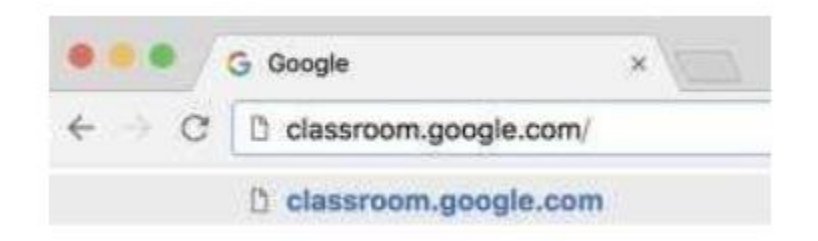

Accedere a Google classroom SEMPRE E SOLO con il proprio account sul dominio @icbossibusto.edu.it (**non utilizzare account personali** @gmail.com - se avete già account google dovrete cliccare su "Esci da tutti gli account" )

> Nome utente: **cognome.nome.s@icbossibusto.edu.it** Password: **Bossi2020! (da cambiare al primo accesso)**

#### GLI ACCENTI E GLI APOSTROFI NON DEVONO ESSERE UTILIZZATI

2. Al primo accesso cliccare condizioni di uso su pulsante "Accetta" dopo avere letto le Modificate la PW

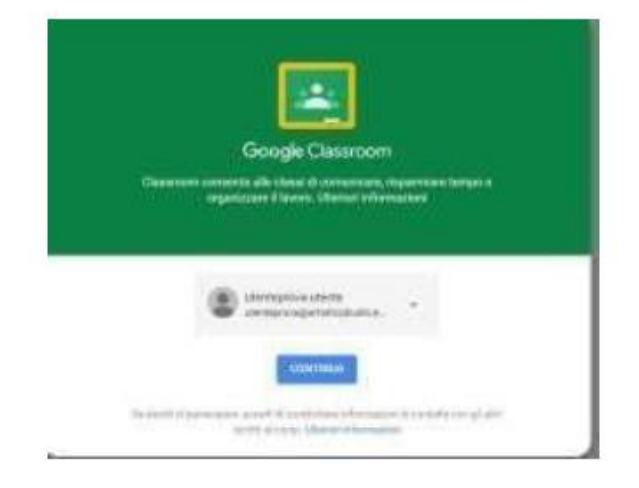

3. Selezionare "SONO UNO STUDENTE"

3. Selezionare "SONO UNO STUDENTE"

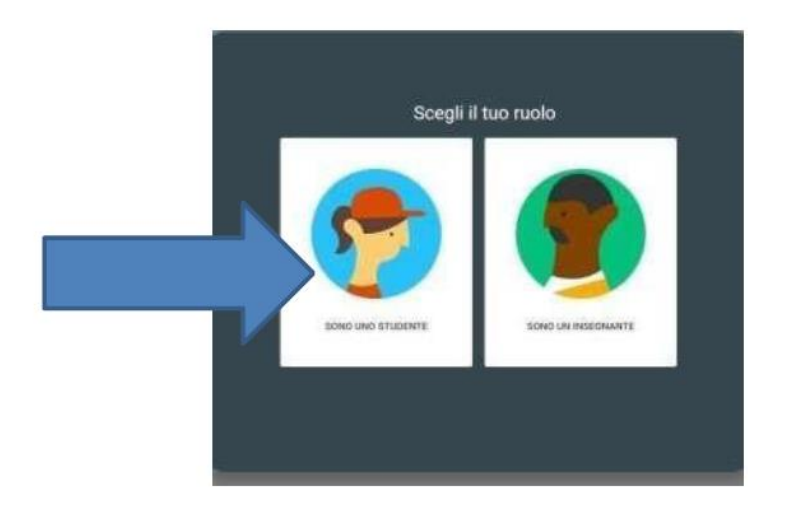

4. Cliccare sul "+" in altro a destra "iscriviti a un corso".

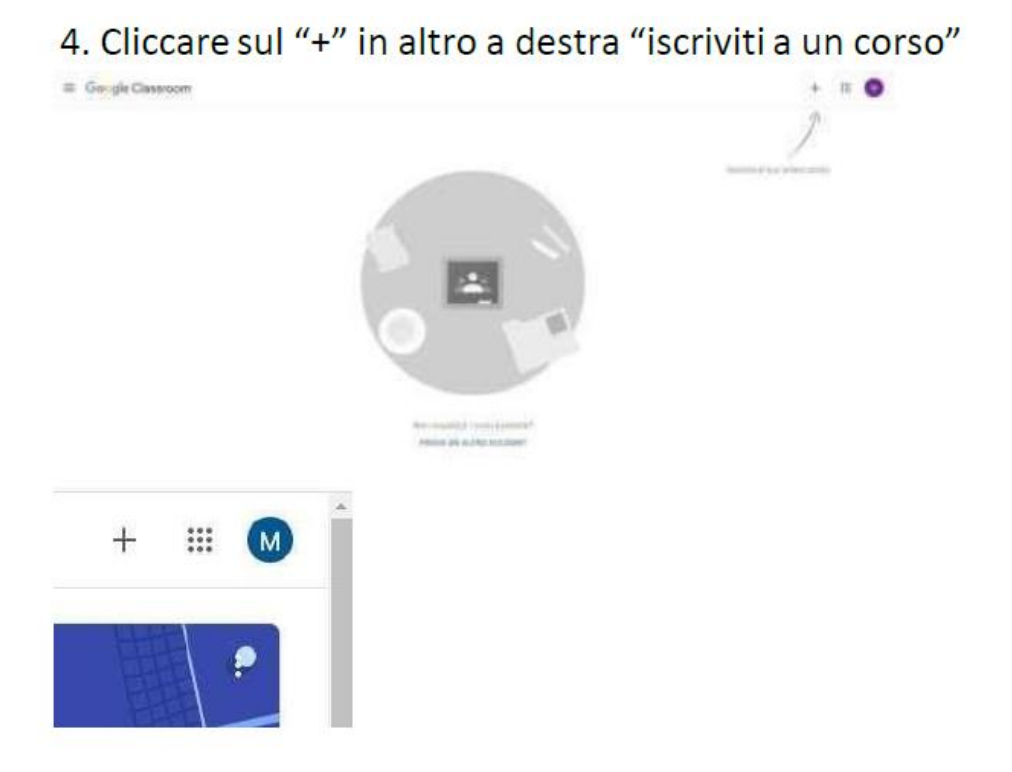

## 5. Inserire il codice del corso ricevuto dai docenti

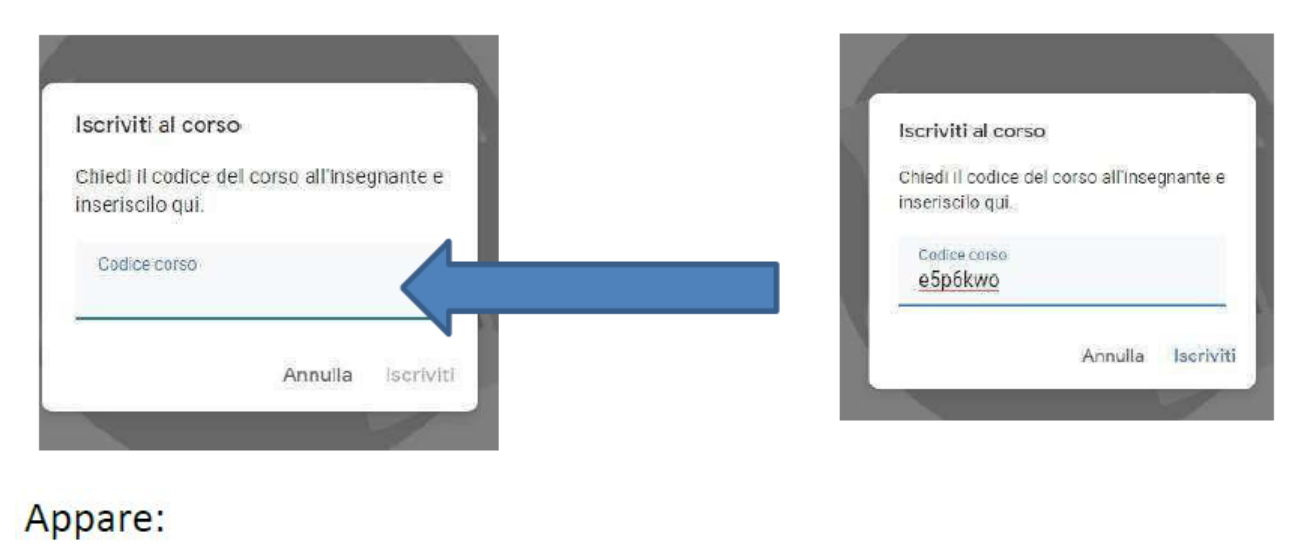

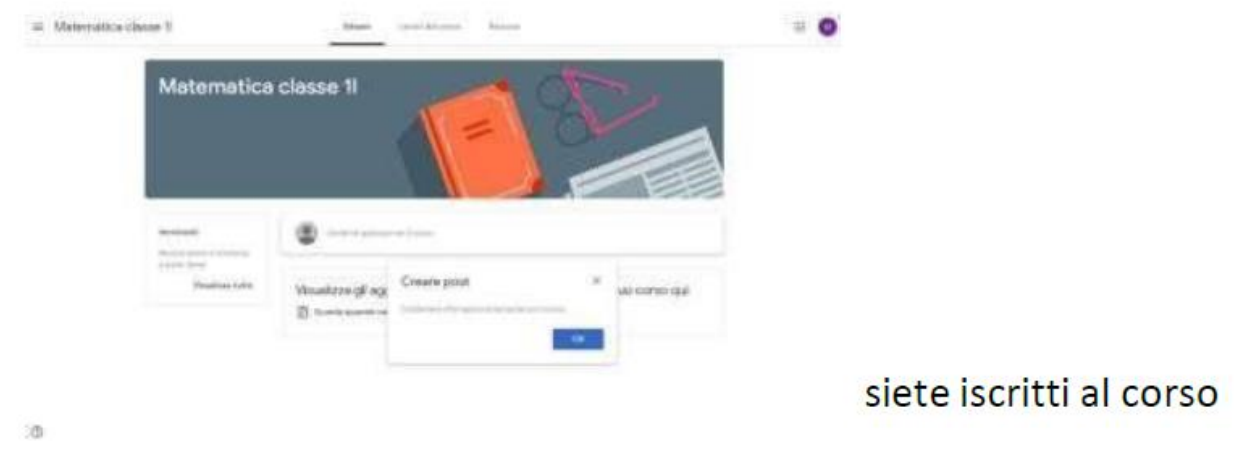

6. Una vola effettuata l'iscrizione per ciascun corso a cui siete iscritti avrete a disposizione diverse pagine – cliccate sul corso e trovate:

- **"Stream"**  bacheca di presentazione potete da qui inviare messaggi al docente e vedere quali lavori sono in scadenza.
- "**Lavori del corso"**  Qui trovate i compiti e le lezioni, divisi per argomento e con le relative scadenze. Qui potete consultare i materiali. Qui potete eseguire e inviare i compiti. Qui potete consultare il calendario e la cartella drive del corso.
- **"Persone"**  Indica chi sono i partecipanti al corso (insegnanti e alunni)

## **Come partecipare ad una videolezione.**

Per partecipare a una **VIDEOLEZIONE** con Meet ci sono due possibilità (dipende dove il docente ha inserito il link) – PARTECIPARE SEMPRE con l'utenza della scuola (nome.cognome.s@icbossibusto.edu.it)

#### **1. Prima possibilità**

Entrare in Classroom - "Lavori del corso" cliccare su google calendar

Cliccare sul riquadro con l'appuntamento – si apre una finestra Fare doppio clic sul link o copiarlo nel browser – si apre la pagina di meet Fare clic su "partecipa" – assicurarsi che microfono e telecamera siano attivi

#### **2. Seconda possibilità**

Aprire il browser chrome o la app di meet sul telefono/tablet Copiare il link fornito dal docente Inserirlo nel browser o nella app (nel browser va inserito completo: Es. meet.google.com/ava-rfbe-hfh – nella app solo il codice: Es. ava- rfbe-hfh) Fare clic su "partecipa" – assicurarsi che microfono e telecamera siano attivi

Video guida

[https://www.youtube.com/watch?v=O\\_G89ouzmY8](https://www.youtube.com/watch?v=O_G89ouzmY8)

<https://www.youtube.com/watch?v=Bm-KeAWKE88>